NewEraSOS has created a shared drive so you have access to pertinent files giving you the knowledge needed to communicate successfully about the products.

Your NewEraSOS rep received your email address to be added to the shared drive. Our IT department has added your email address to the shared drive and an automatic invitation email was generated for you.

Your first of two emails will look like the picture to the right:

While the second email looks like the one below but with your company information, it may change depending on the scenario:

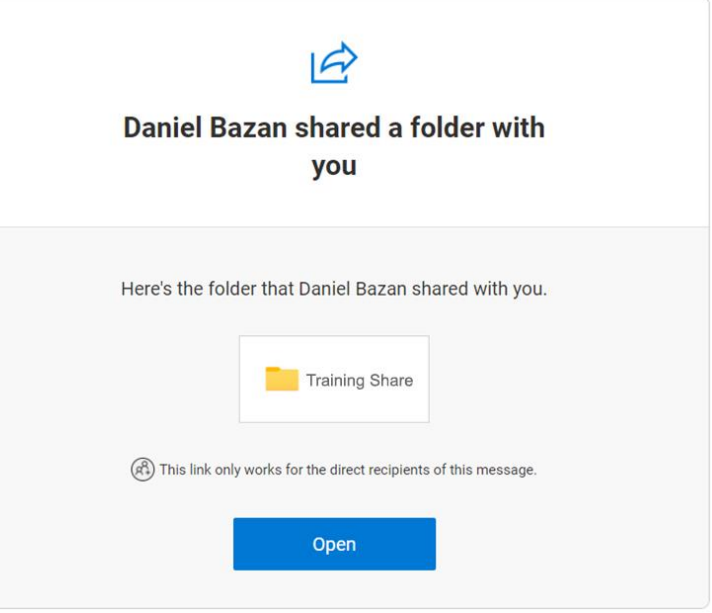

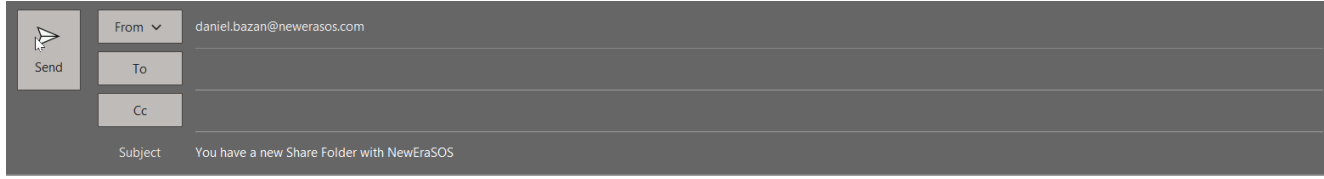

#### 6000 &&&&&&&,

In an effort to increase efficiency with our partners, we have created this shared folder between  $[&&\&&NAME\&&N]$  and NewEraSOS.

The link below represents the new shared drive location. Access to this folder may be revoked, changed, and/or deleted without any notification.

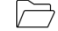

8888Link - Division or City&&&

Please contact your NewEraSOS rep if you need any help with any of the documents' information. If you need to add anyone else to the share folder, please contact your companies point person, and they will get us this information.

#### NOTE:

1. Keep this link in an accessibly safe place and remember that it's only assigned to this email address, and in order to work properly, it must be used only in conjunction with this email address. 2. These files are for viewing and downloading only. If you need to get us files that have been edited with your information and for approvals, please do so by emailing marc.wilkinson@newerasos.com with the files needing approval, and after approval, they will be put into the shared folder for future access

As always, thank you for doing business with NewEraSOS.

Stay healthy,

Daniel O. Bazan Chief Marketing Office

o: 888-637-6760 ext 160

daniel.bazan@nev werasos.co u: www.newerasos.com

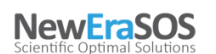

CONFIDENTIALITY STATEMENT: This electronic message contains information from NewEraSOS and may be confidential or privileged. The information is intended solely for the use of the individual(s) or entity(ies) named above a of the intended recipient, be aware intended with the author members in the members of the content of the intended in prince and on the intended for entity(les) named above and/or intended for intended recipient, be aware

If accessing the link from the first email, click the "**Open**", blue button, not "Training Share" (which will have your company name), if the second type of email, click the "**link**" which will take you to the following screen/window.

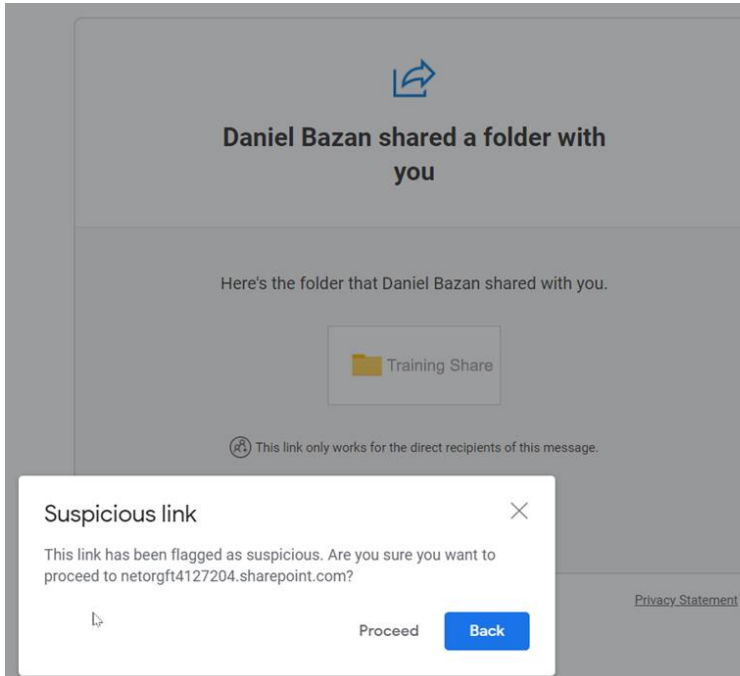

Click on "**Proceed**" since you know this is coming from us and is safe. If you have any concerns, please talk to your Information Technology department. Ultimately, they make the policy on what you can and cannot click on.

Clicking on **"Proceed"** will get you to the next window which has the shared drive name (In this example it is Training Share), and the email address given to **NewEraSOS**.

Click on **"Send Code"** and you will automatically be sent an access code to put on the next window following the next example. The system automatically sends the verification code within three minutes to your system (check your inbox and the junk email folder in case it is not in your inbox – for automations that take emails into other folders, also check those other folders).

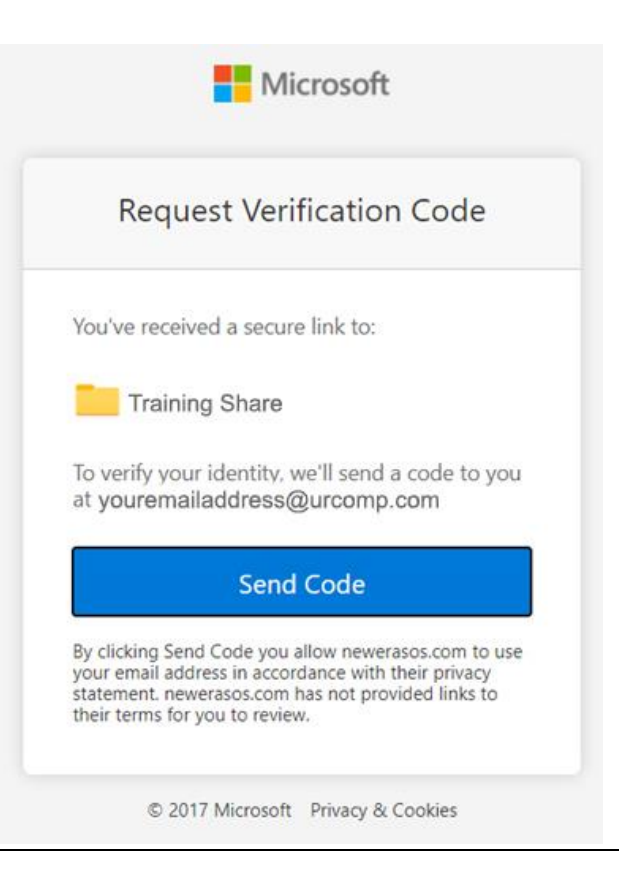

## Share Folder Access

### **Training**

Go to your email account and retrieve the code (Again, this can be in your inbox, junk email, or customized folder).

### oft SharePoint verification code. D Inbox x

tonline.com>

#### **SharePoint**

#### Hello.

For security purposes, you must enter the code below to verify your account to access Share. The code will only work for 15 minutes and if you request a new code, this code will stop working.

Account verification code: 12345678

#### Having problems with the code?

View the error and make sure that the email identifier is "G256ZRC". If it's not, look for an updated email or try requesting a new code.

Copy this number and be ready to paste it into the next window that pops up after you do the "**Send Code**" step. **NOTE:**The number is usually eight digits long.

The email will look similar to the example on the right.

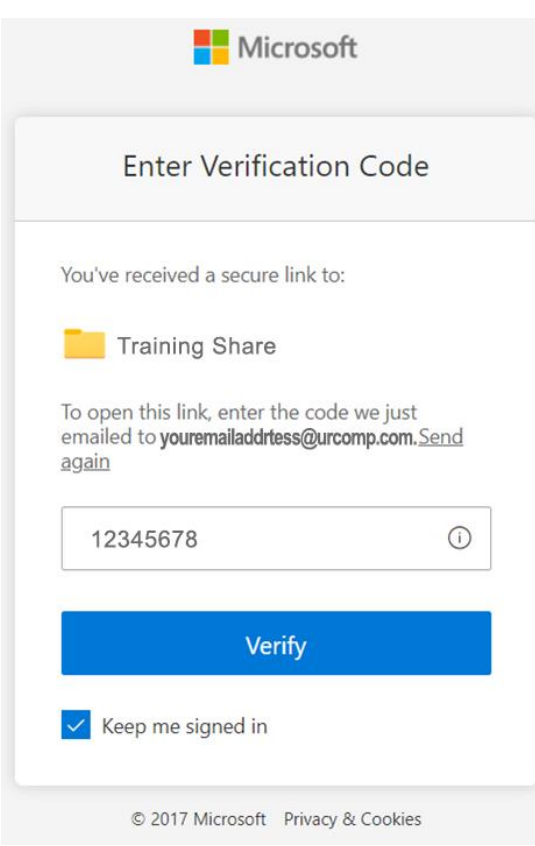

Enter or paste the code from your email in the area provided and check the box that says "**Keep me signed in**" so that you don't have to go through the verification process again. Then, click "**Verify**".

**Training** 

**NOTE**: Occasionally, if you chose to click on the "Training Share" button (at the beginning of this document), you may see the message below. Go back and try again using the instructions above.

### **Access Denied**

danielobazan@qmail.com does not have permissions to access this resource.

Sign in with the account provided by your work or school to use with Office 365 or other Microsoft services.

When accessed correctly, you will see folders like the examples below in the **NewEraSOS** Public Share Private Group SharePoint area. These are the folders you can access. You can only access folders forward from here (the link access drops you off at the root directory).

After moving into the folder(s) selected and you want to go back to the root directory, click on the folder URL you wish to go back to **NEVER GOING FURTHER THAN THE FOLDER THAT HAS YOUR COMPANY NAME and SHARE** on it. If you find yourself before that folder with an error on your screen, you have gone too far back into the directory. The picture below shows as far back as you should go, indicated by the arrow. If you have gone further, you will have to use your browsers back arrow to return to the correct area allowed by **NewEraSOS**.

This is what your window will look like if you go to a folder you have no permissions to be in (usually further back into the folder structure then your permission).

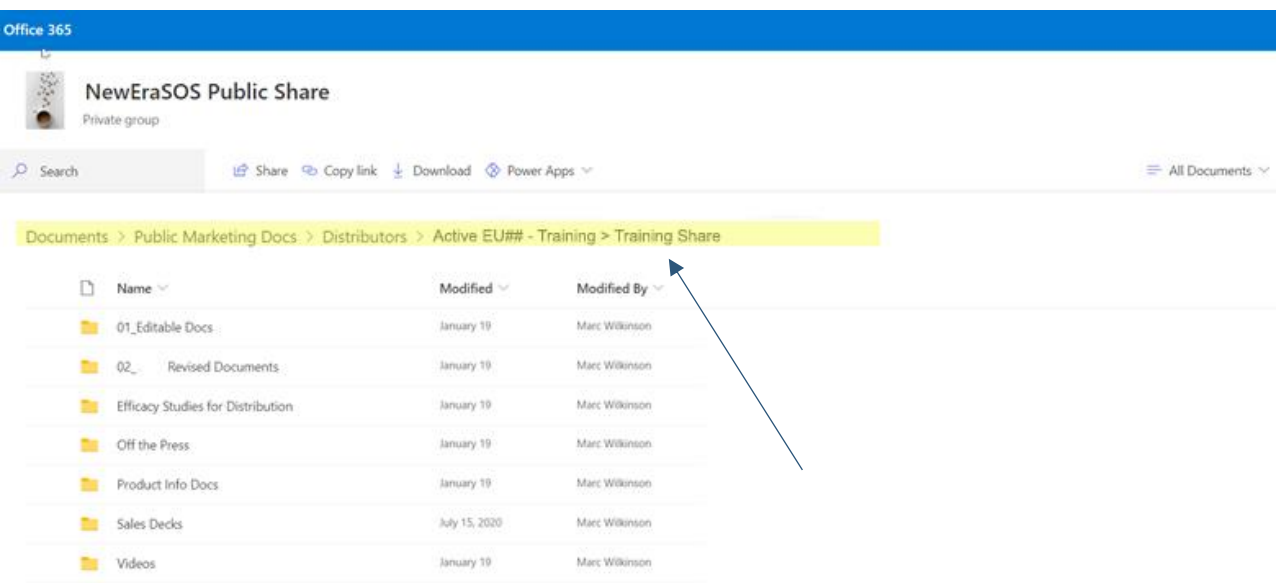

## Share Folder Access

### **Training**

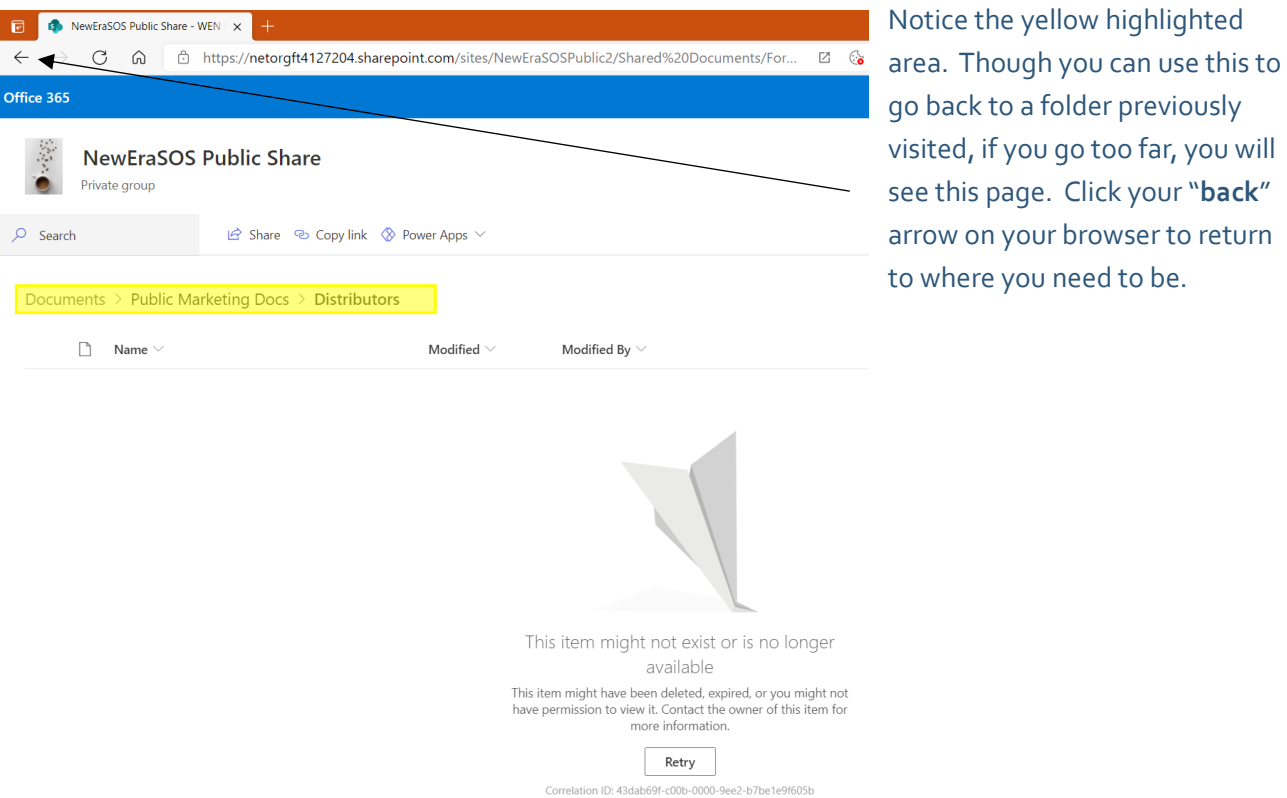

You will get back to your root directory for all your company folders and files.

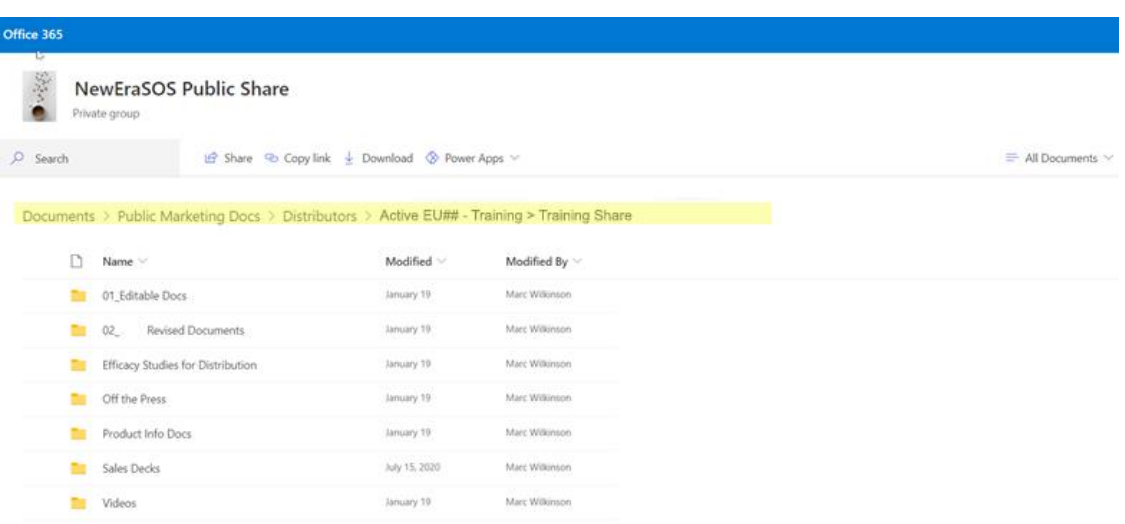

### **A New Era of Scientific Solutions for Your Peace of Mind**

To know more about our technologies or obtain more information on these products, please visit us at **www.NewEraSOS.com**, call us at **1‐888‐637‐6760** or send us an email at **[customerservice@NewEraSOS.com](mailto:customerservice@NewEraSOS.com)**